# **PROVIDING EVIDENCE**

**I HAVE RECEIVED AN EMAIL FROM THE HOME OFFICE ASKING ME TO PROVIDE SOME DOCUMENTS, HOW DO I UPLOAD DOCUMENTS TO MY ONLINE APPLICATION?**

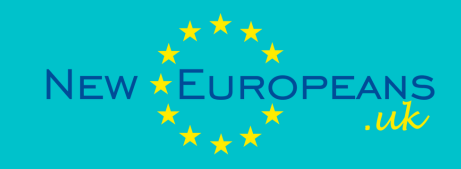

In the course of your EU Settlement Scheme online application, you may be asked to upload additional evidence of your residence in the UK, identity, or family relationship, if you are applying as a family member.

Normally, you will be informed on which period of time, or which kind of relationship you need to provide evidence for.

This guide will cover exclusively the process of uploading evidence.

If you are unsure on which documents to upload, visit [www.neweuropeans.uk/managing-your-status](http://www.neweuropeans.uk/managing-your-status), or talk to an adviser.

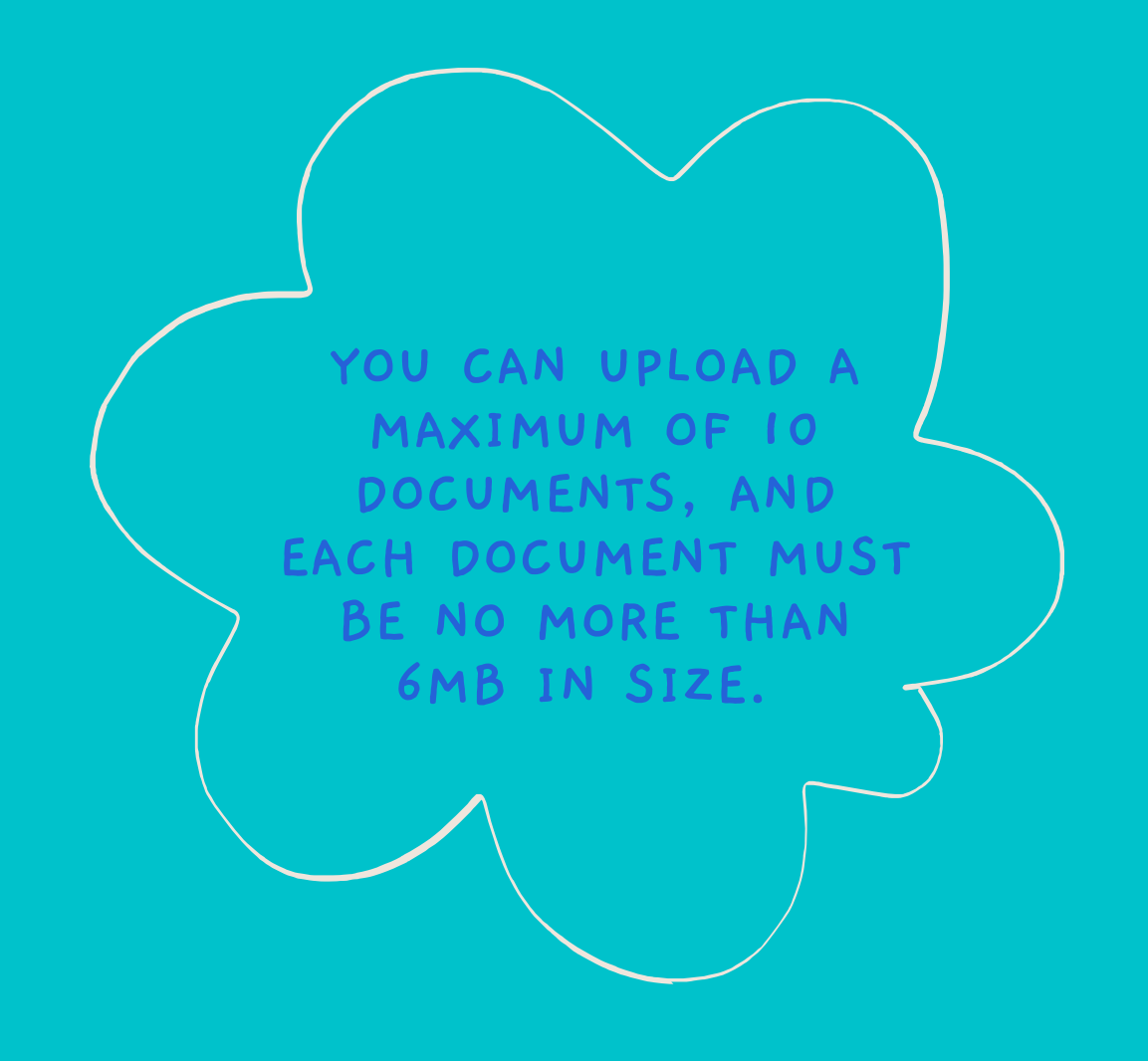

## **PREPARE YOUR DOCUMENTS**

If you have hard-copy documents, scan them or take a picture of them

Organise your documents, e.g. in chronological order

Use documents that cover longer periods of time if you can

Don't submit documents that do not add anything to your case

Transform your documents in PDF format.

If you don't know how to do it, ask for help from family/friends or an adviser.

## **ONTO HOW TO UPLOAD YOUR DOCUMENT ONLINE**

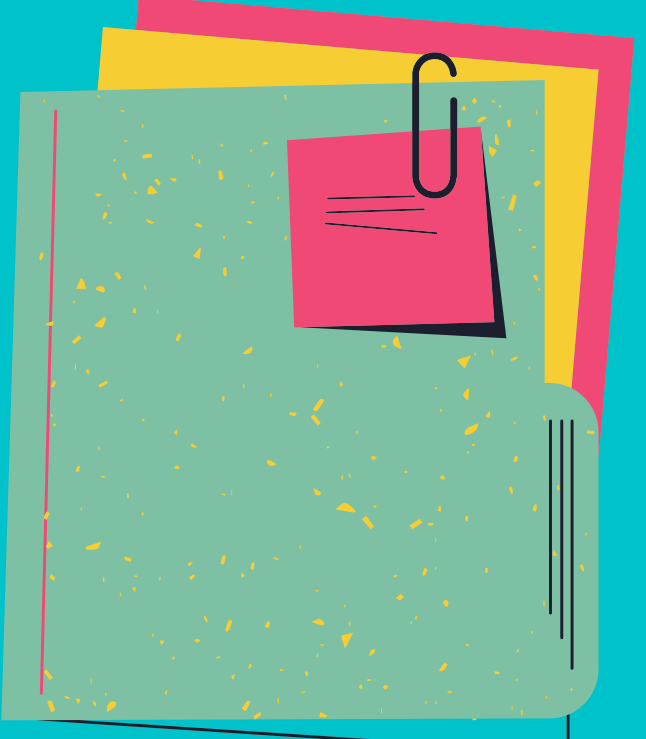

## **UPLOAD YOUR DOCUMENTS ONLINE**

## **STEPS**

1. Access "www.gov.uk/settled[status-eu-citizens-families"](http://www.gov.uk/settled-status-eu-citizens-families) and click on "Apply to the Scheme"

2. Click on "Continue your application"

3. Select the identity document you used for your application (e.g. passport) and insert your document number

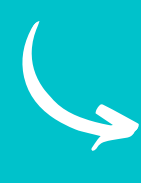

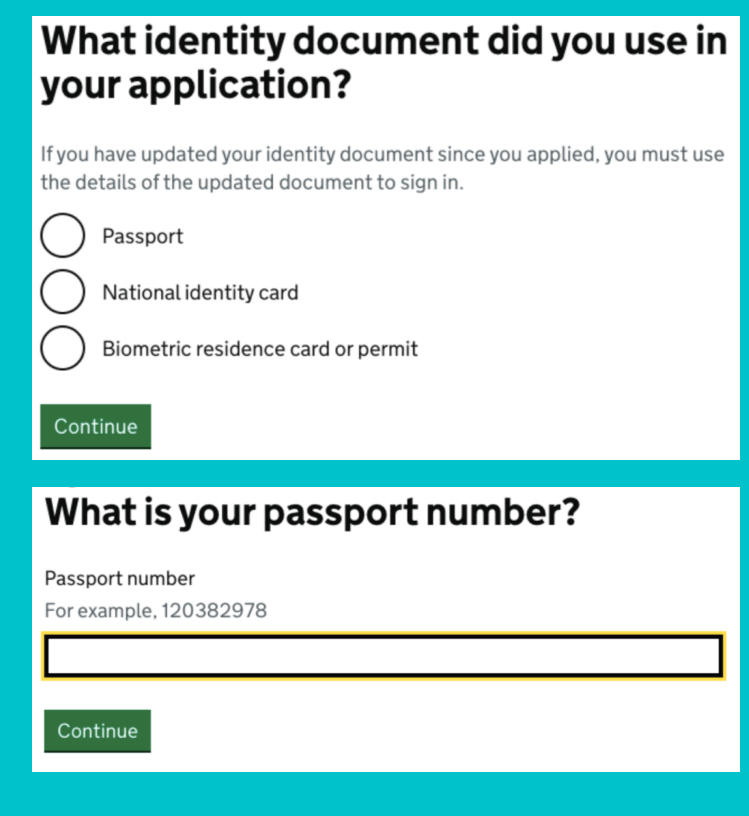

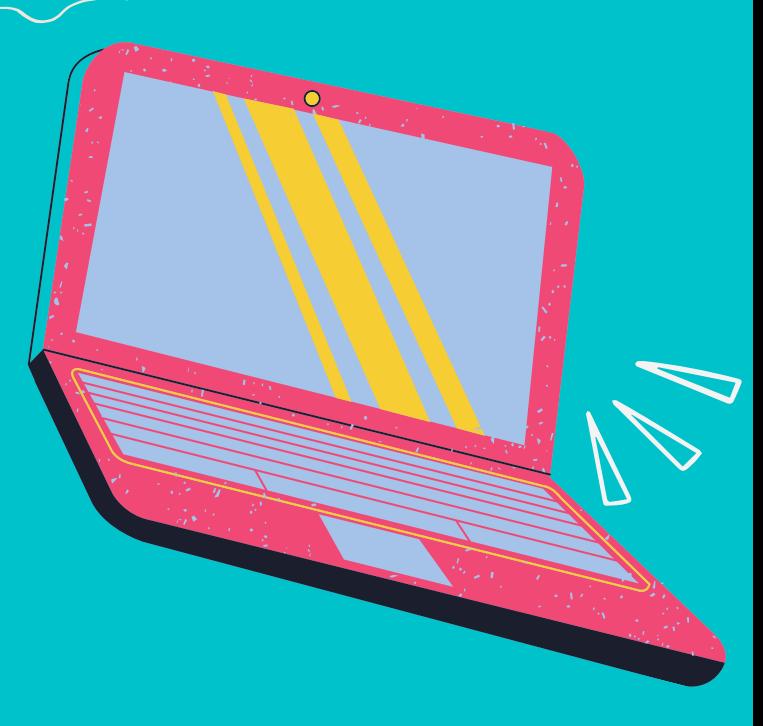

## **STEPS CONTINUED**

#### 4. Enter your date of birth

#### What is your date of birth?

You should enter this as shown on your passport, for example, 31 3 1980

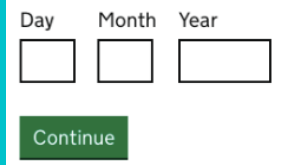

5. Enter the phone number or email address that you used to apply (choose the one that you can easily access). You will receive a six-digit access code.

6. Check your phone or email address and enter the security code. The code is valid for a limited time only and you do not need to save it.

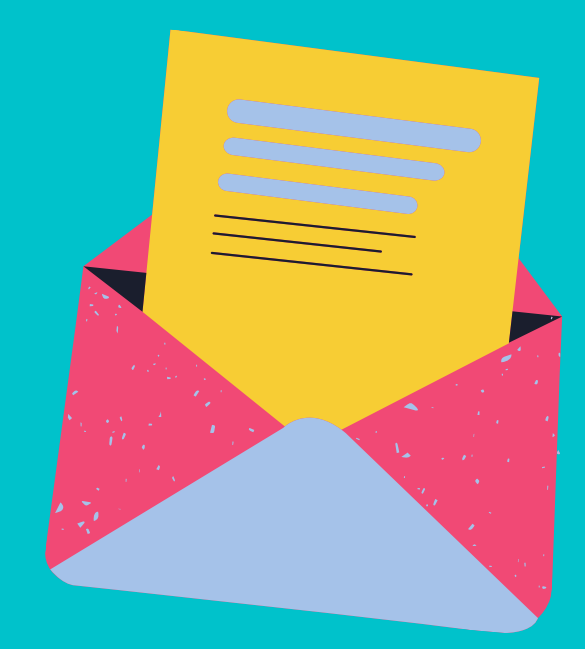

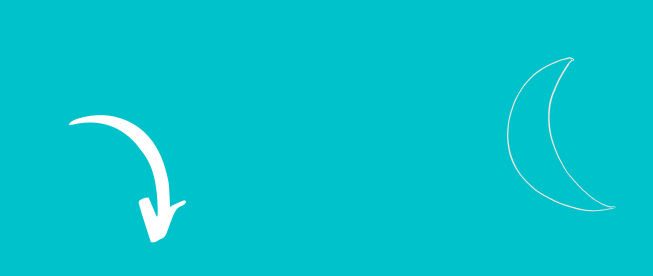

#### How do you want to receive a security code?

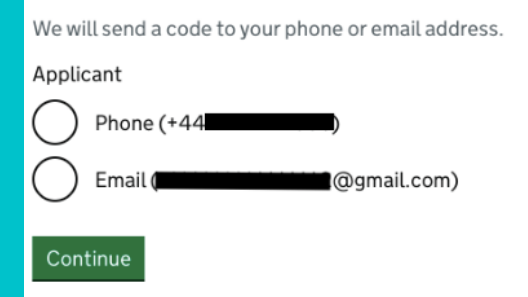

#### **Check your phone**

We've sent you a single-use, 6-digit security code by text message (SMS) to:

#### $+44$ It may take a few minutes to arrive.

Security code Continue

**Resend code** 

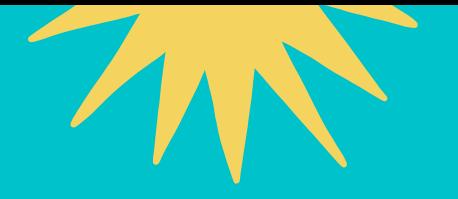

## **STEPS CONTINUED**

7. You will see the application details. You may see more than an application: please check the date and select the relevant one.

8. Select the type of evidence you need to upload, as requested by the Home Office (e.g. My residence evidence)

9. Choose the correct file from your computer and give the file a name (e.g. flight ticket)

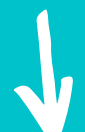

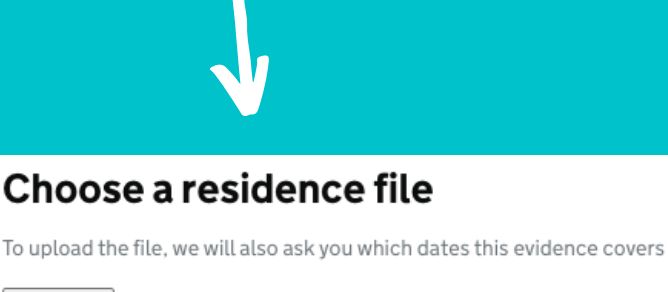

Scegli file Nessun file selezionato

Upload Save and return later

#### Give the file a name

Leave blank if you do not want to add another name for your file.

Continue

Save and return later

#### **Your applications**

**Recently submitted applications** 

**EU Settlement Scheme** 

Submitted:

Unique application number: UAN 3434-

Upload new evidence

▶ If you want to withdraw this application

#### Choose a different application

Go to GOV.UK to and apply for something else

#### What type of evidence are you uploading?

Choose one at a time. You will be able to upload other types of evidence later.

- () My residence evidence
- Relationship evidence
- Photograph of myself (only provide this if we have asked you to upload a new photograph)
- My EU, EEA or Swiss national family member's residence evidence (only provide this if you are not an EU, EEA or Swiss national)
- My EU, EEA or Swiss national family member's identity document (only provide this if you are not an EU, EEA or Swiss national)
- Evidence I am dependent on my family member
- Evidence I have retained rights
- Continue Save and return later

## **STEPS CONTINUED**

10. Provide the period of time the evidence you submitted cover (e.g. one day - 21/12/2021)

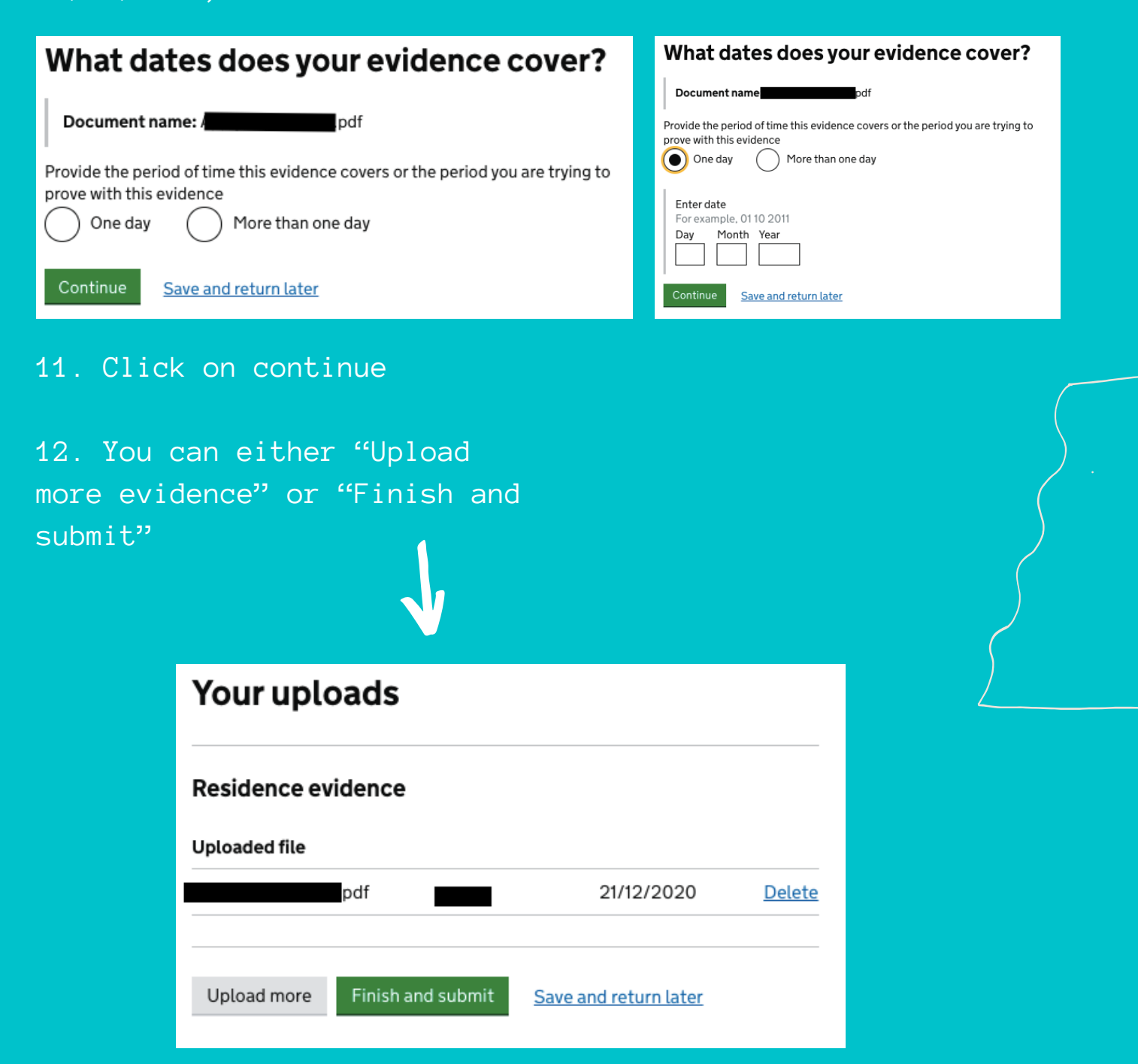